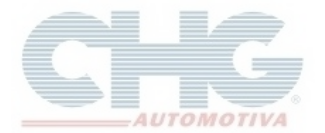

Este guia tem por finalidade mostrar o passo a passo para importar um pedido digitado em planilha.

 **\*\*Obs:** O computador precisa ter um pacote office instalado, para abrir a planilha com o Microsoft Excel ou Openoffice calc.

#### **Criar Planilha**

Na tela do catálogo CHG 2.7, acesse o menu Pedidos

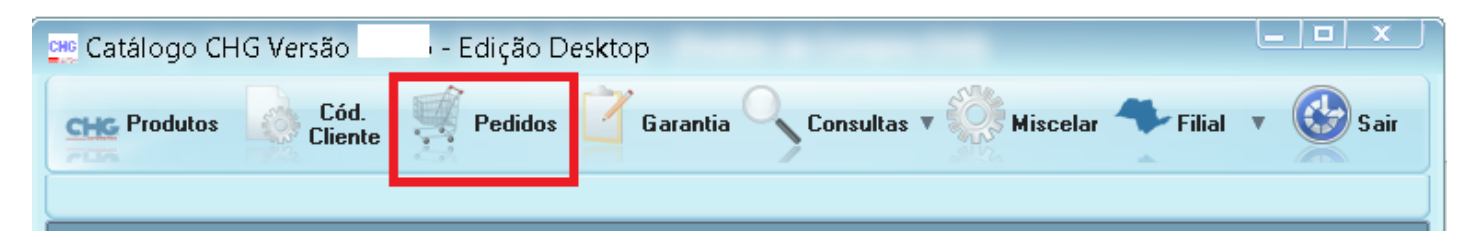

Na tela Pedidos de compra, clique no botão incluir, vá em **Planilhas**, em **Criar uma planilha em branco**, selecione a opção conforme seu office instalado.

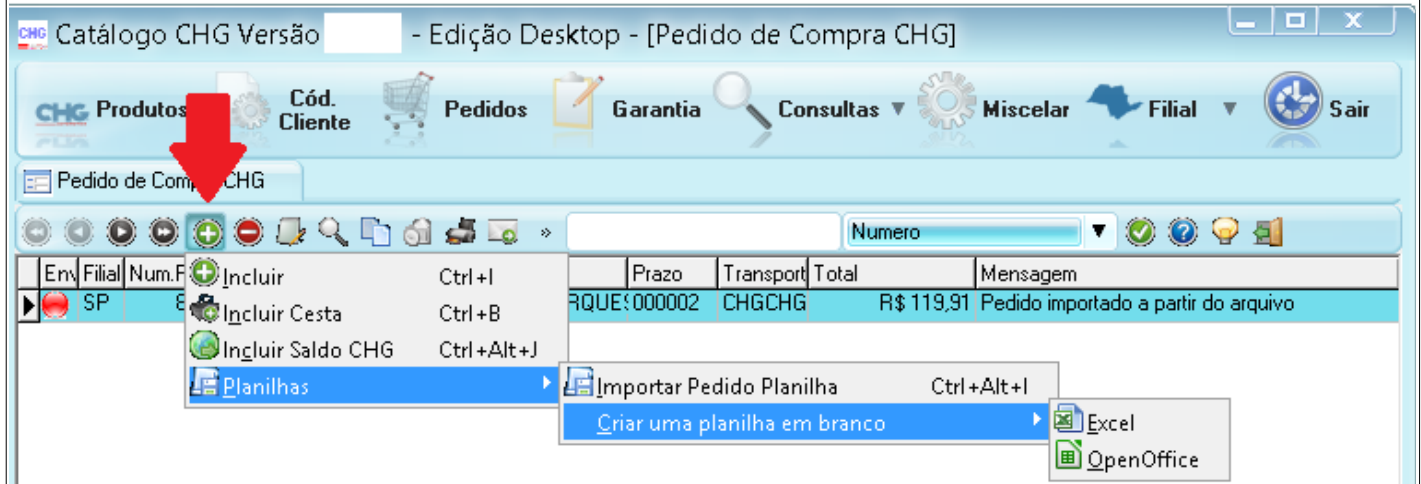

Selecione uma pasta no campo **Salvar em:**, informe um nome pro arquivo e clique em **Salvar.**

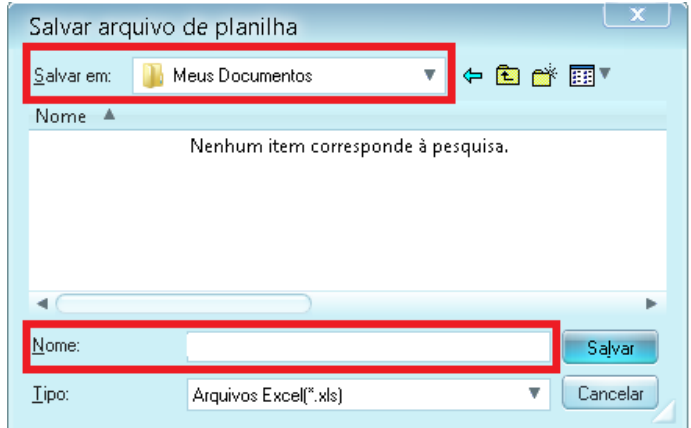

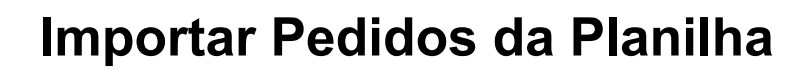

#### **Montar o pedido na planilha**

Abra o arquivo criado no catálogo, dentro do arquivo contém as seguintes informações:

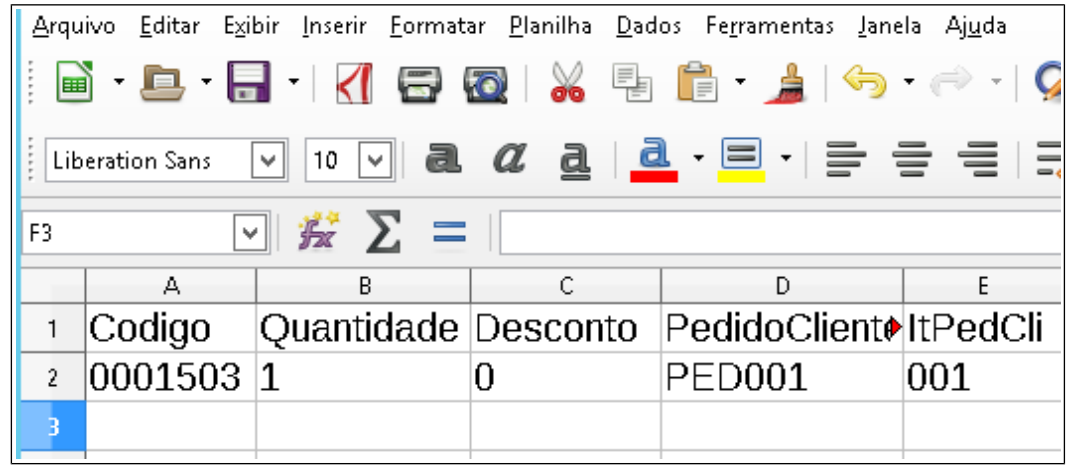

Apague as informações da segunda linha para começar o pedido.

Informações das colunas:

→ **Codigo**: digite o código de produto CHG, com traço (-) para exibir o zero a esquerda.

→ **Quantidade**: Quantidade do produto por embalagem. Ex: Se a embalagem do produto for 5, informar na coluna Quantidade 5 ou o seu multiplo (10,15,20). No catálogo, consulte o campo *Qtde.embalagem* na tela Produtos CHG

→ **Desconto**: desconto por item, informe zero se não houver desconto. Para maiores informações sobre desconto por item consulte seu vendedor.

→ **PedidoCliente**: Número do pedido interno do cliente. Essa informação é opcional.

→ **ItPedCli**: Item do número do pedido interno do cliente. Essa informação é opcional.

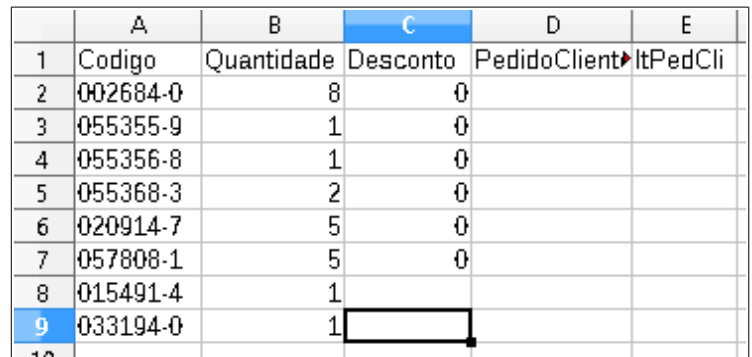

Finalizado o pedido, salve o arquivo e feche a planilha antes de iniciar a importação no catálogo.

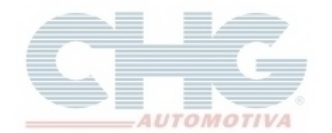

#### **Importar o Pedido**

No catálogo eletrônico, na tela Pedidos, clique no botão **Incluir**, na opção **Planilhas**, selecione **Importar Pedido Planilha**.

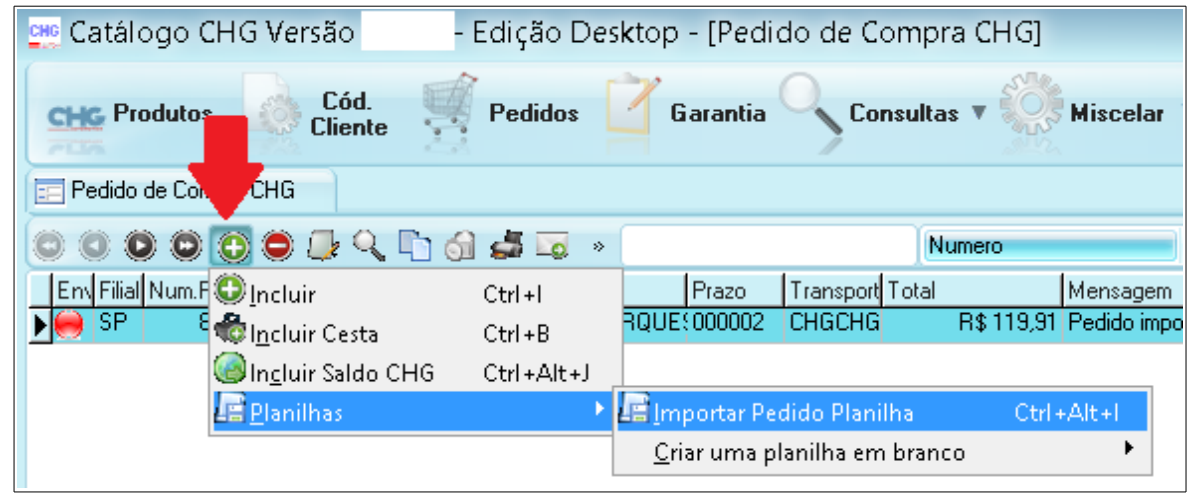

No item **1 – Selecione o arquivo a importar**, clique no botão dentro do campo **Arquivo** para selecionar a planilha.

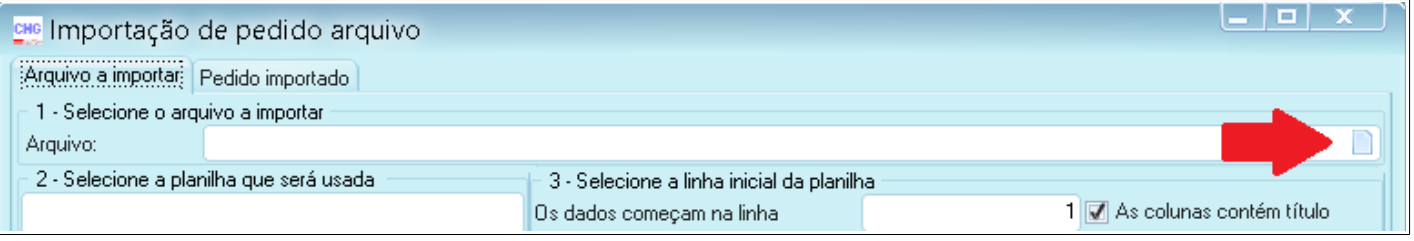

Aguarde o arquivo carregar no quadro do item **2 – Selecione a planilha que será usada**. Clique na **Planilha1**

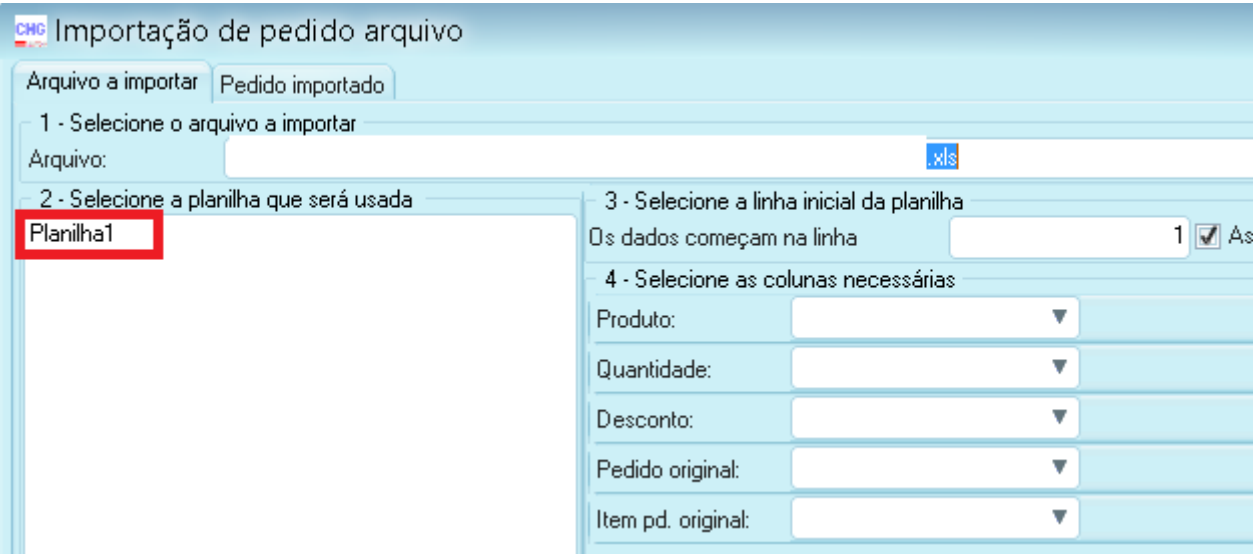

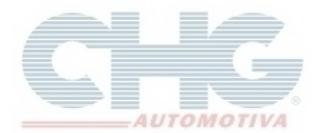

Os campos do item **4 – Selecione as colunas necessárias** serão carregados, caso não tenha preenchido nenhuma informação nas colunas Desconto, PedidoCliente, ItPedCli na planilha selecione a opção *Não utilizado* nos campos, **Desconto**, **Pedido original** e **Item pd. original**

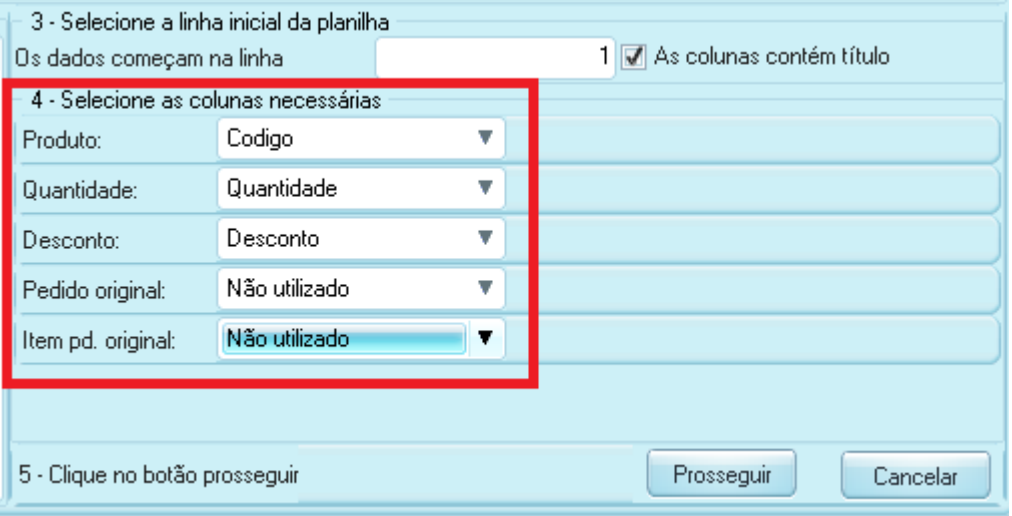

Clique no botão **Prosseguir**. Na tela de confirmação clique no botão **Sim**

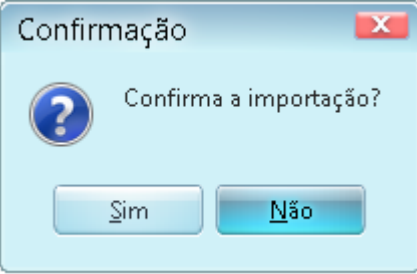

Durante o processo de importação o programa irá analisar as informações da planilha, caso apareça mensagem em alguma linha clique no botâo **Sim** para continuar a importação, **Não** para não exibir as próximas mensagens ou **Cancelar** para interromper a importação.

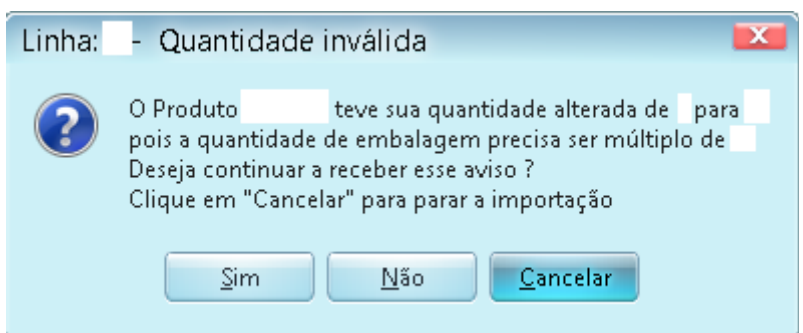

Após o processo, o catálogo mostrará a relação de produtos. O rodapé mostrará o histórico de importação.

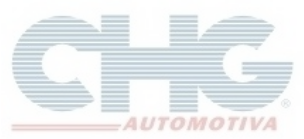

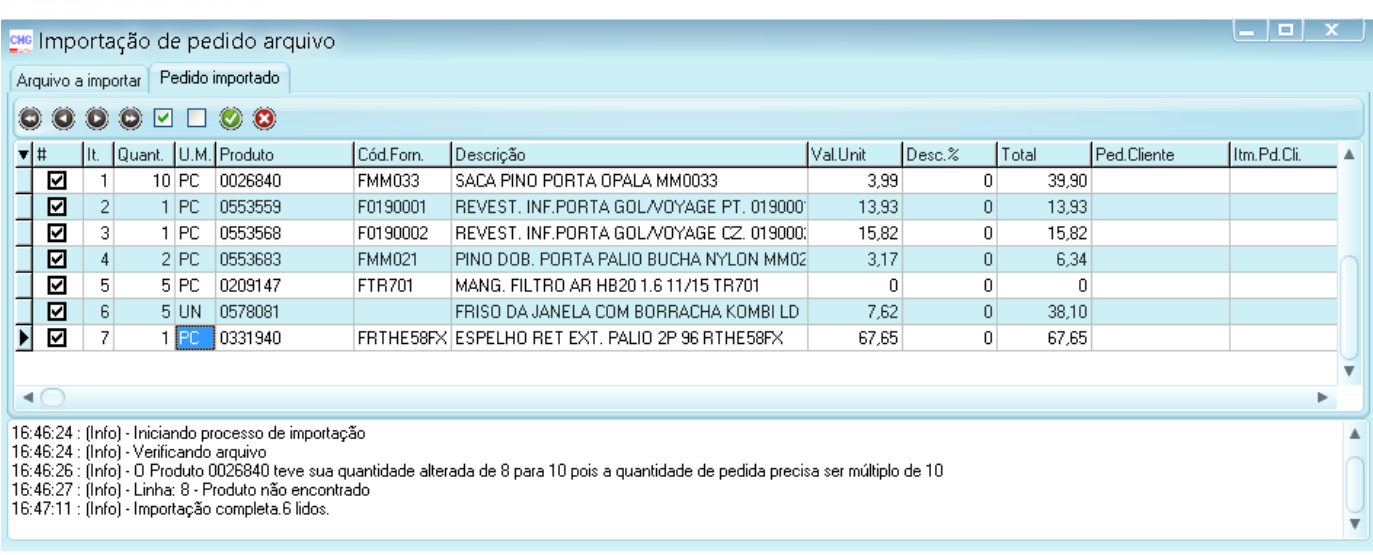

Clique no botão verde para gerar o pedido. Produtos sem preço ou bloqueado não serão incluídos.

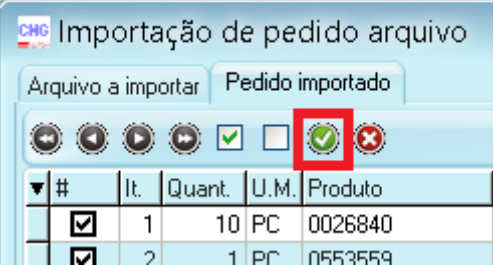

Na janela de pedidos de compras, preencha o cabeçalho e grave o pedido. Caso tenha duvida em como montar o pedido, acesse o faq [Como fazer um pedido a partir da cesta de produtos](http://www.chg.com.br/faqs/cestapedido.pdf) (Página 9 em diante).

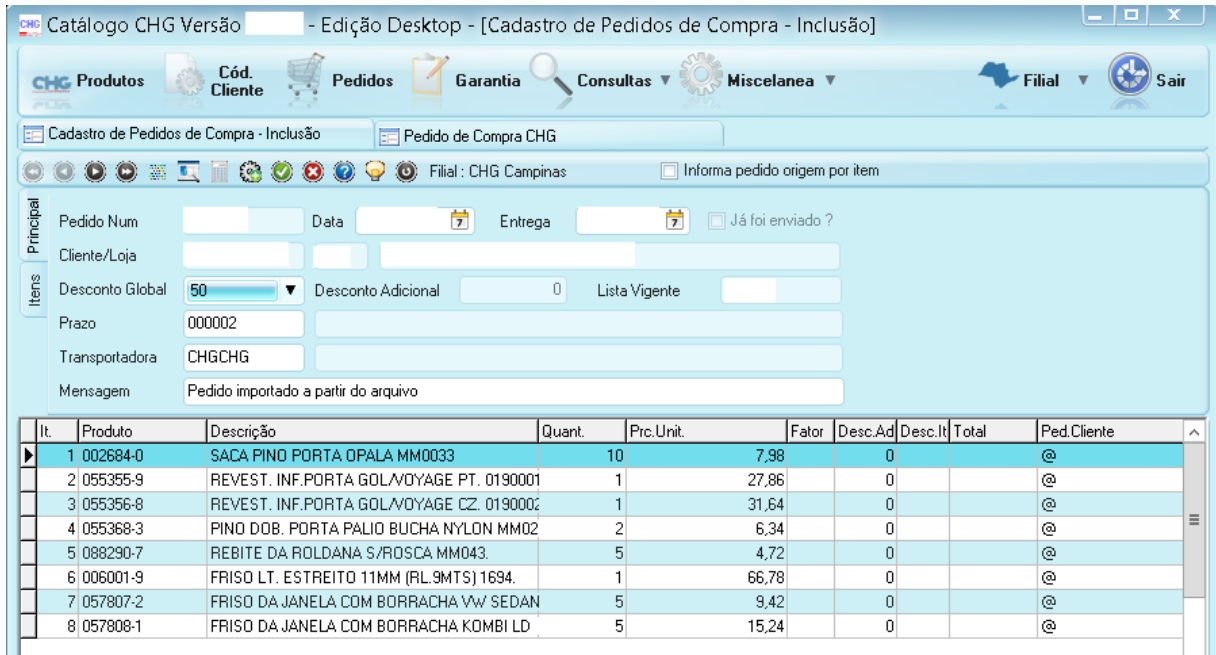